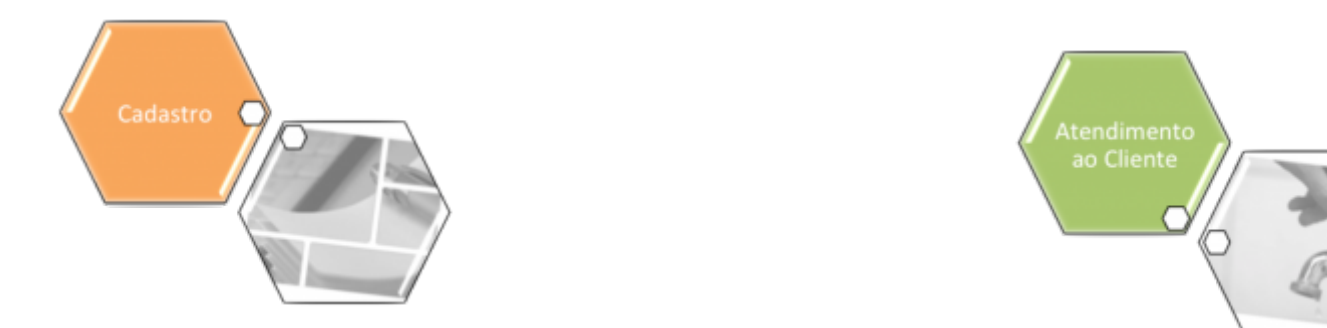

## **Inserir Tipo de Propriedade**

O objetivo desta funcionalidade é inserir a tabela auxiliar **Tipo de Propriedade**. A opção pode ser acessada via **Menu de Sistema**, no caminho: **[GSAN](https://www.gsan.com.br/doku.php?id=ajuda:pagina_inicial) > [Cadastro](https://www.gsan.com.br/doku.php?id=ajuda:cadastro) > [Imóvel](https://www.gsan.com.br/doku.php?id=ajuda:imovel) > [Tabelas](https://www.gsan.com.br/doku.php?id=ajuda:tabelas_auxiliares) [Auxiliares](https://www.gsan.com.br/doku.php?id=ajuda:tabelas_auxiliares) > Inserir Tipo de Propriedade**.

Feito isso, o sistema exibe a tela a seguir:

#### **Observação**

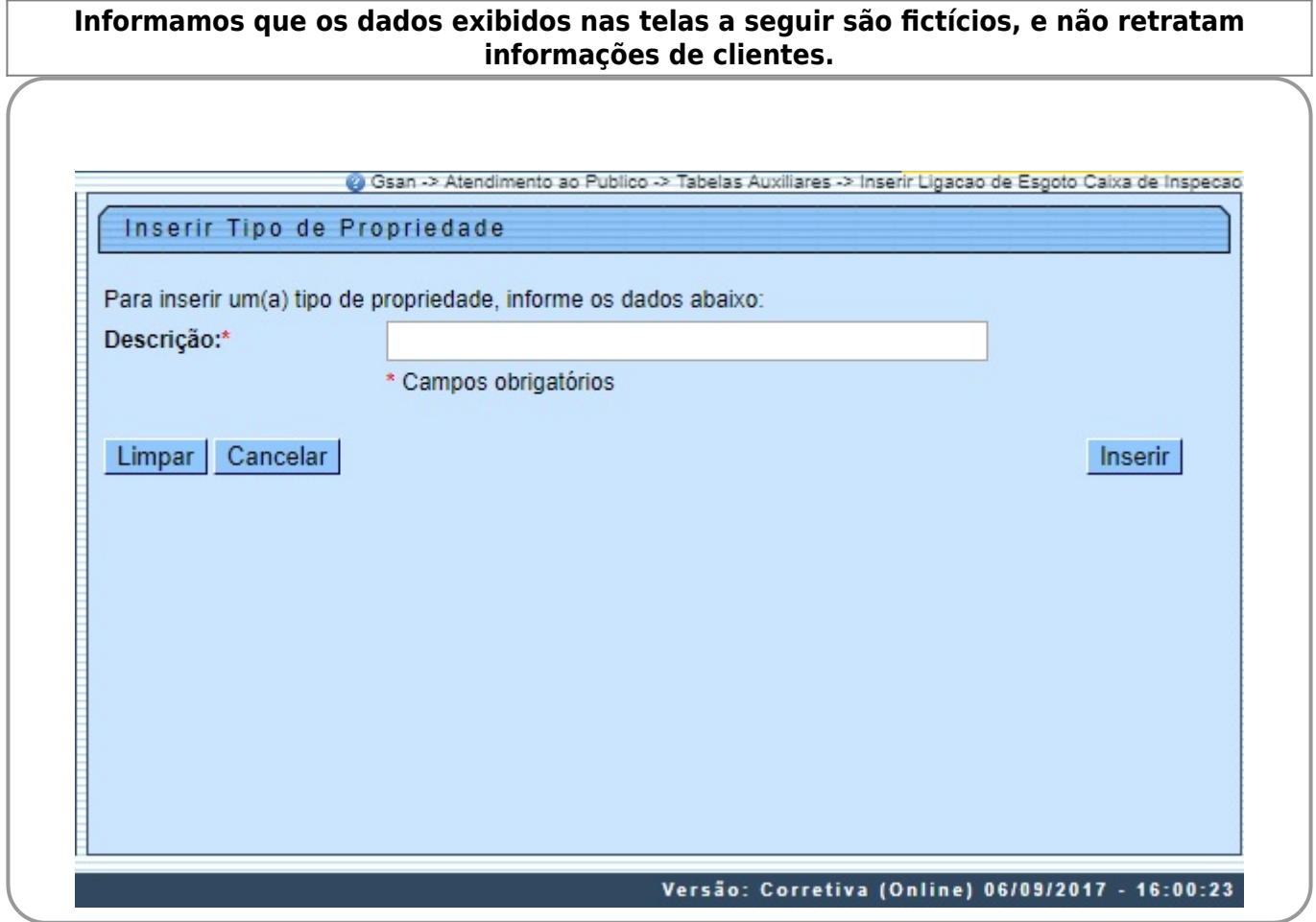

Acima, informe, por extenso e obrigatoriamente, o campo **Descrição** e clique no botão **Inserir** 

### **Tela de Sucesso**

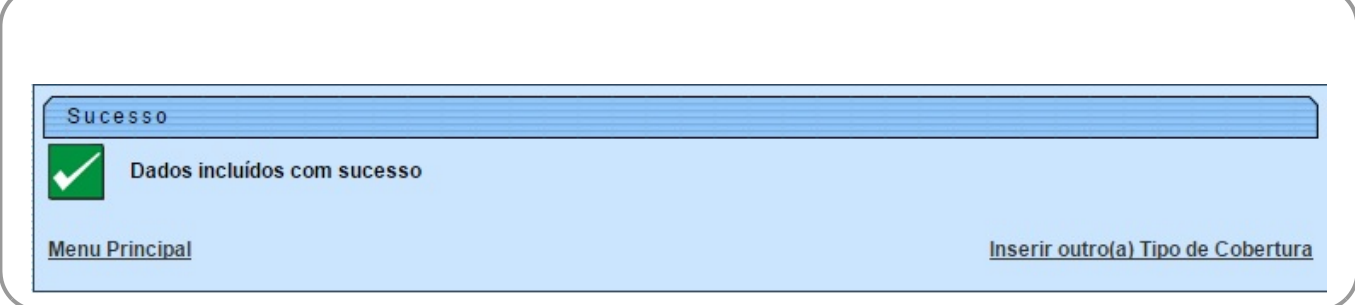

# **Preenchimento dos Campos**

**Campo Orientações para Preenchimento** Descrição Campo obrigatório - Informe por extenso o Tipo de Propriedade.

# **Funcionalidade dos Botões**

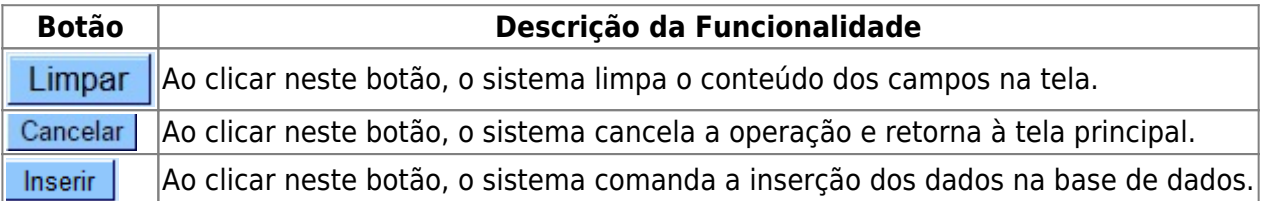

### **Referências**

**[Inserir Imóvel](https://www.gsan.com.br/doku.php?id=postgres:cadastro:uc0011)**

**[Manter Imóvel](https://www.gsan.com.br/doku.php?id=postgres:cadastro:uc0014)**

#### **Termos Principais**

#### **[Imóvel](https://www.gsan.com.br/doku.php?id=ajuda:i#imovel_condominio)**

Clique **[aqui](https://www.gsan.com.br/doku.php?id=ajuda)** para retornar ao Menu Principal do GSAN

#### From: <https://www.gsan.com.br/> - **Base de Conhecimento de Gestão Comercial de Saneamento**

Permanent link: **[https://www.gsan.com.br/doku.php?id=ajuda:inserir\\_tipo\\_de\\_propriedade](https://www.gsan.com.br/doku.php?id=ajuda:inserir_tipo_de_propriedade)**

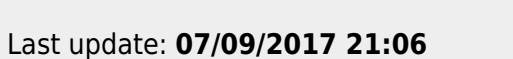

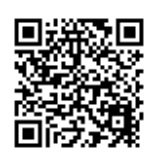